# 中獎發票列印-統一超商 ibon 操作步驟

#### 步驟 1

點選[生活服務]。

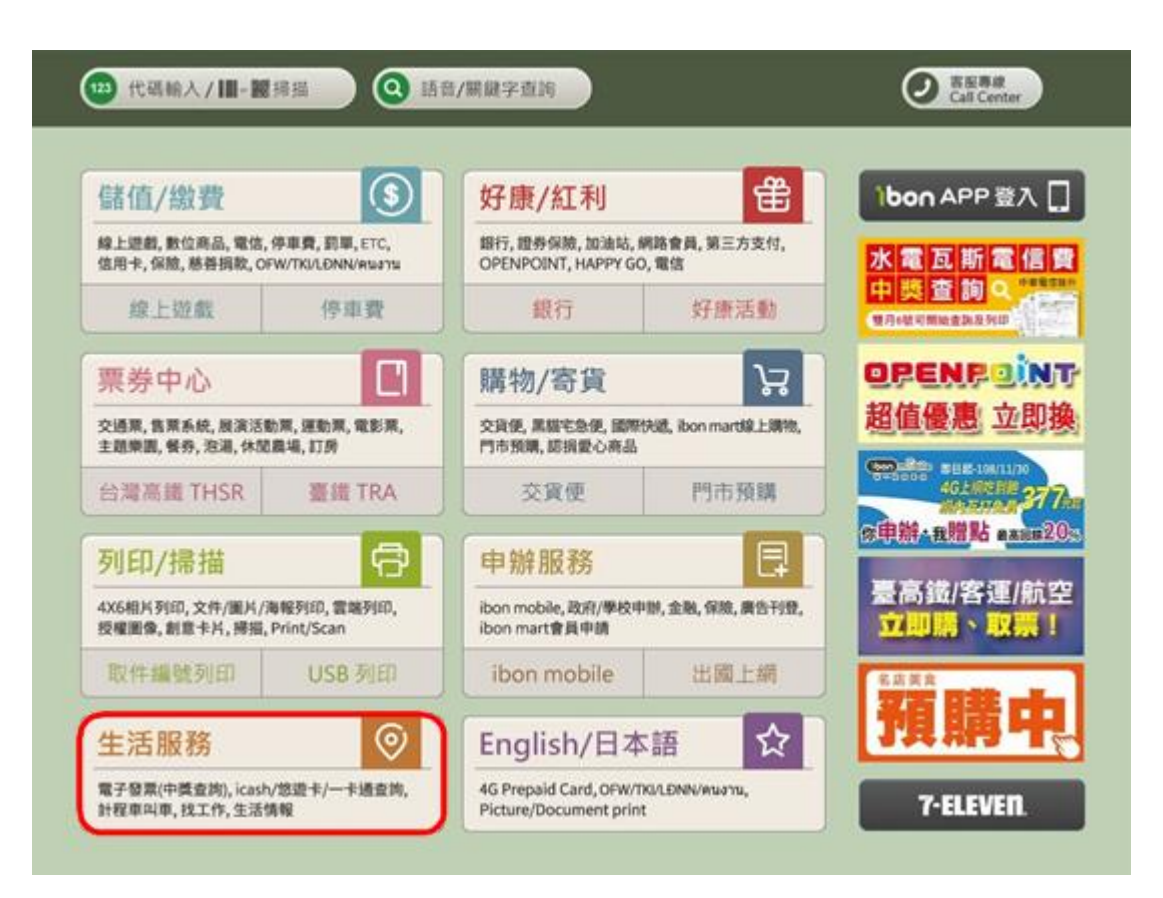

點選[電子發票(中獎查詢)]。

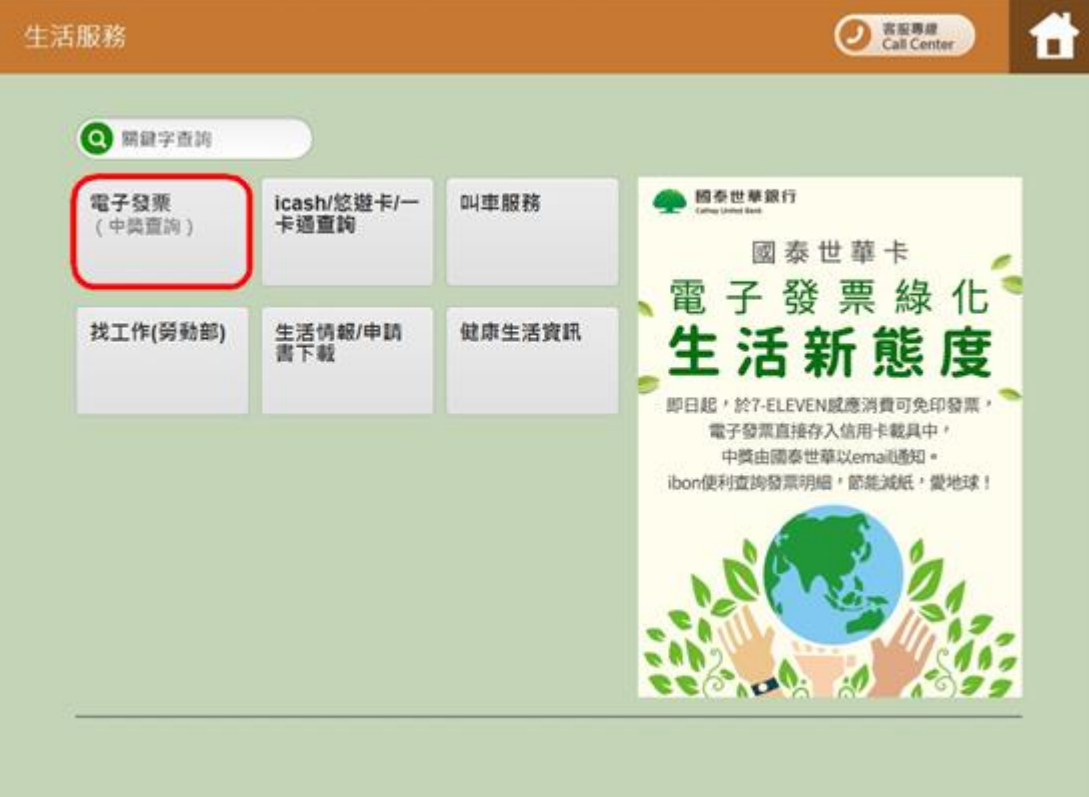

#### 點選[關貿網路]。

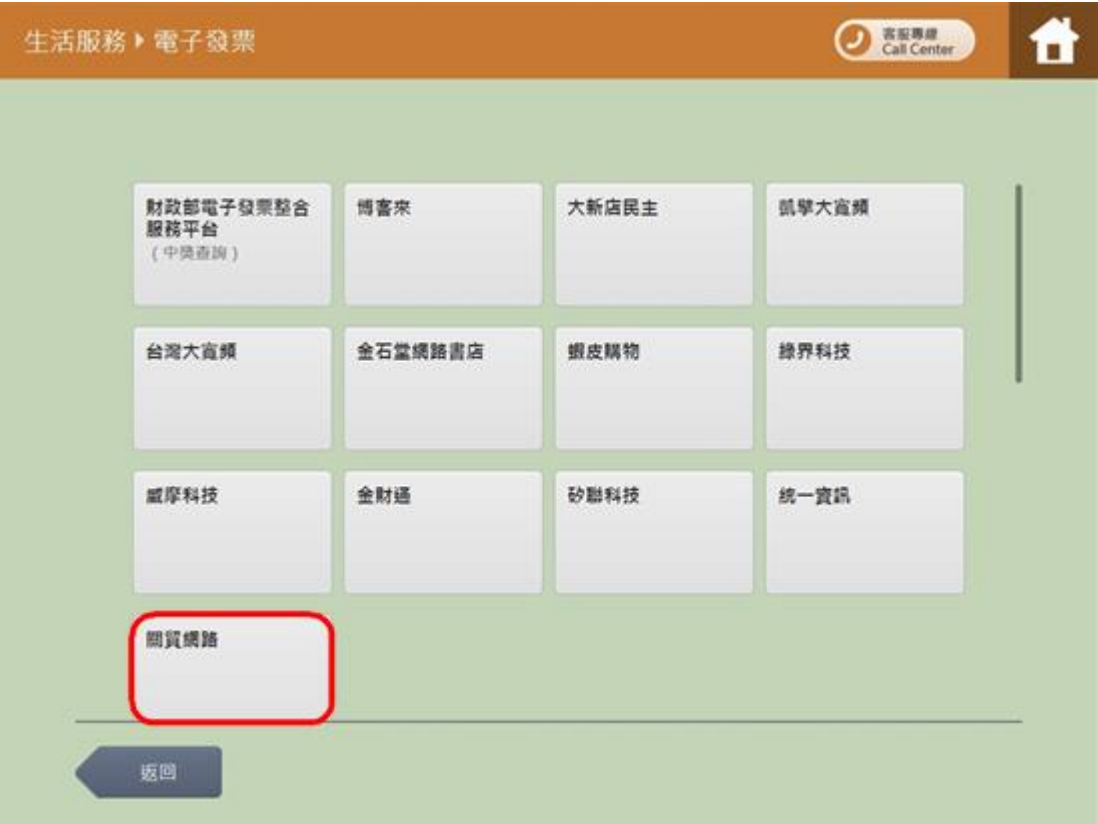

選擇[遠通]。

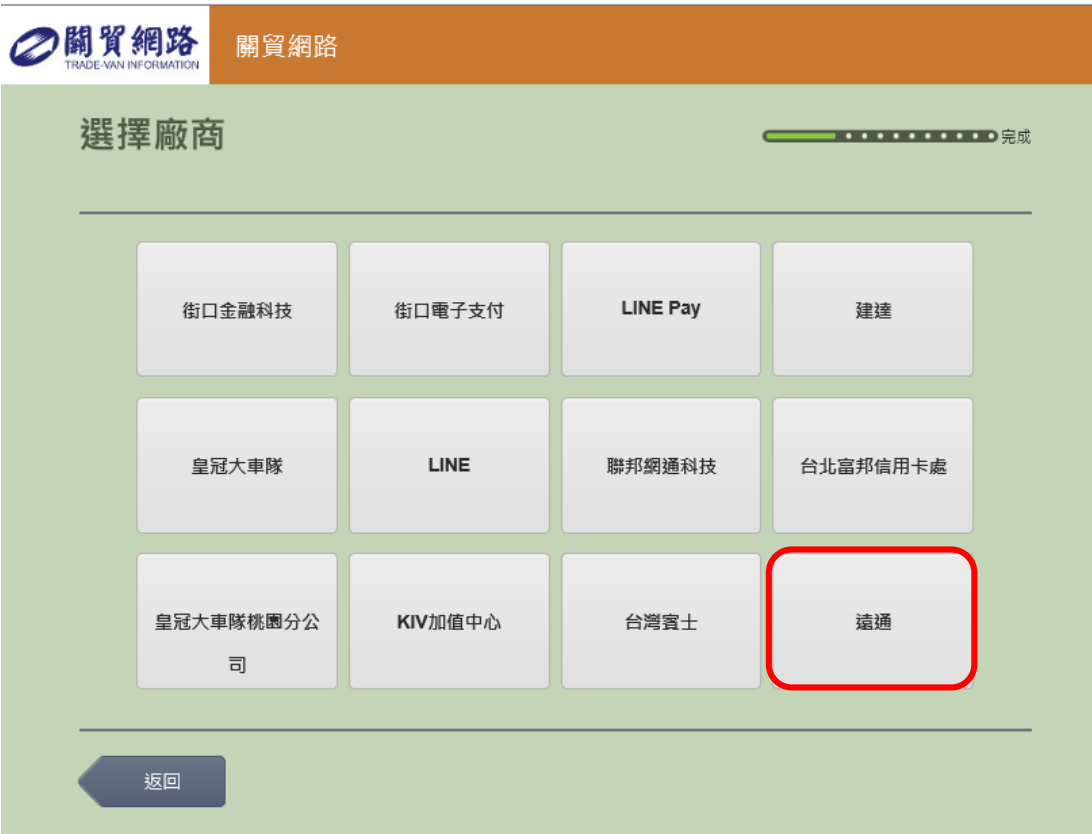

點選[同意,繼續下一步]。

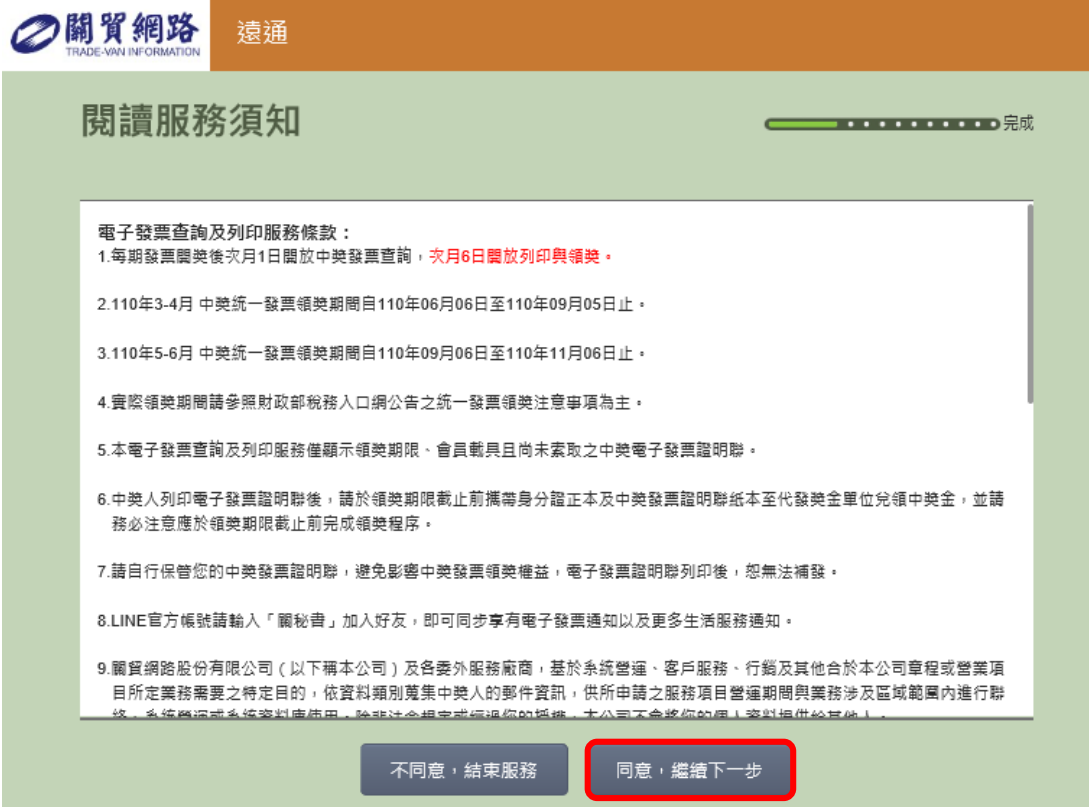

輸入[發票號碼],並點選[下一步]。

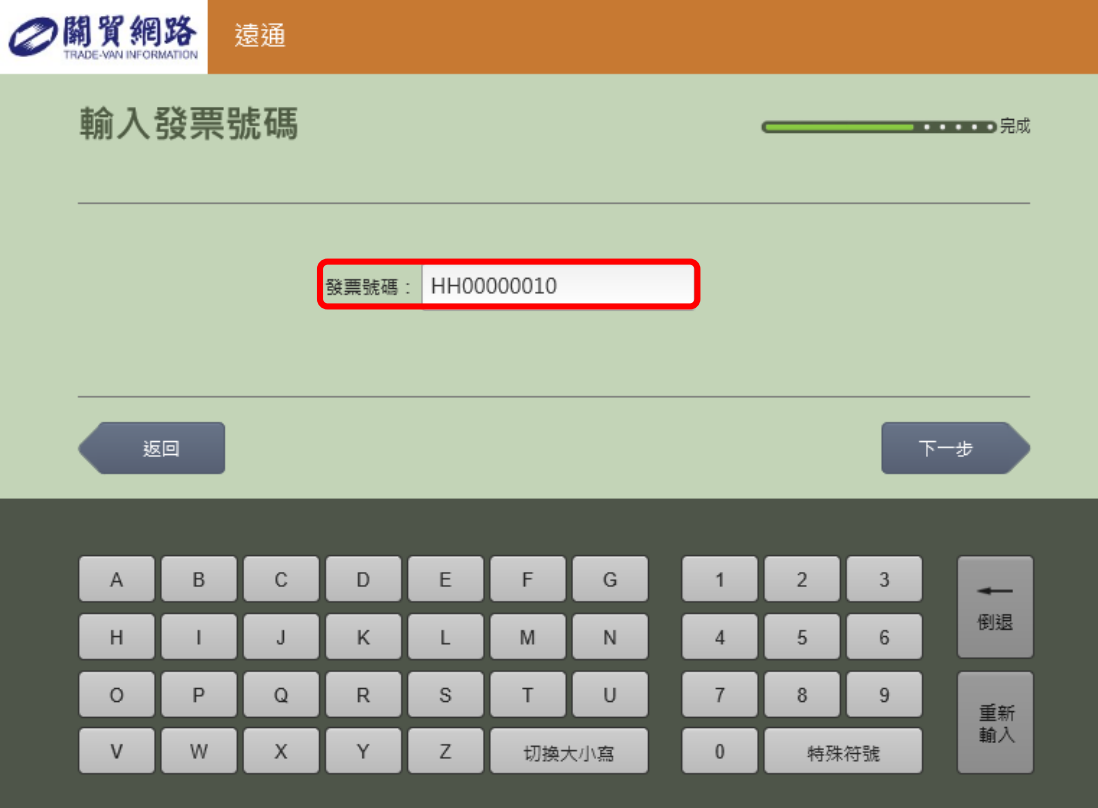

輸入[發票隨機號碼],並點選[下一步]。

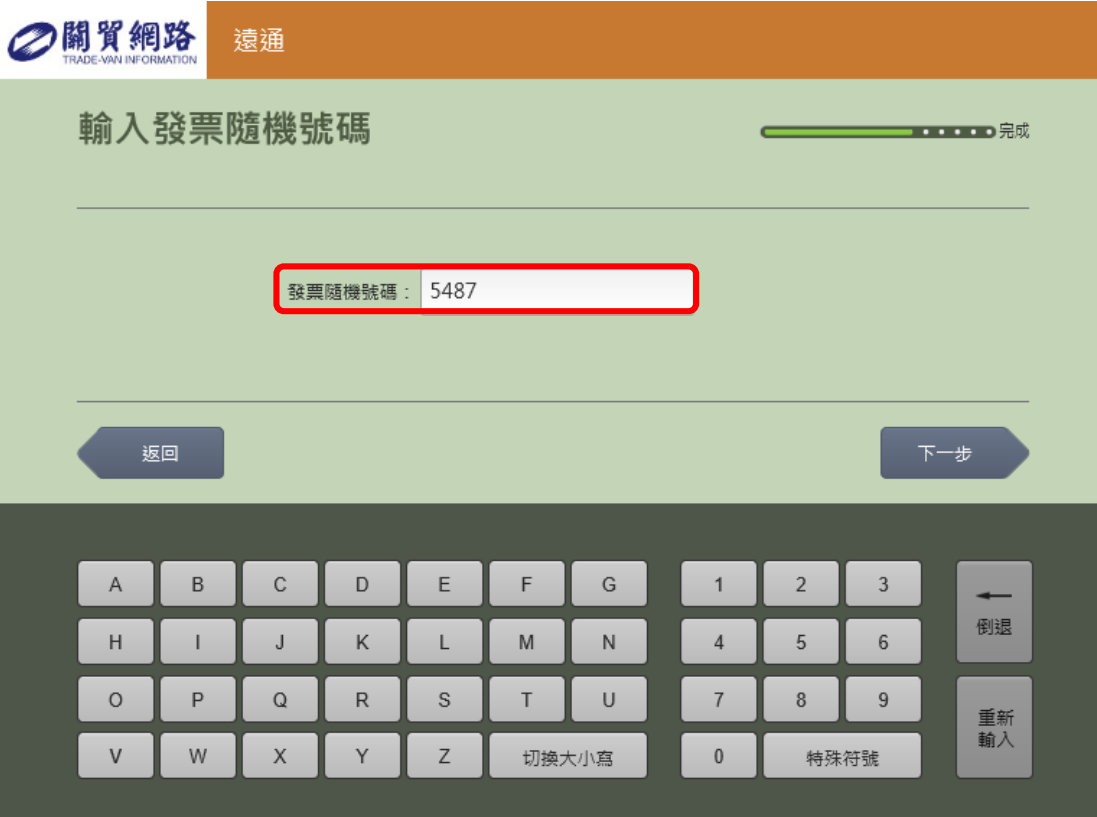

點選[選擇]列印中獎發票。

一次僅能列印一張中獎發票。

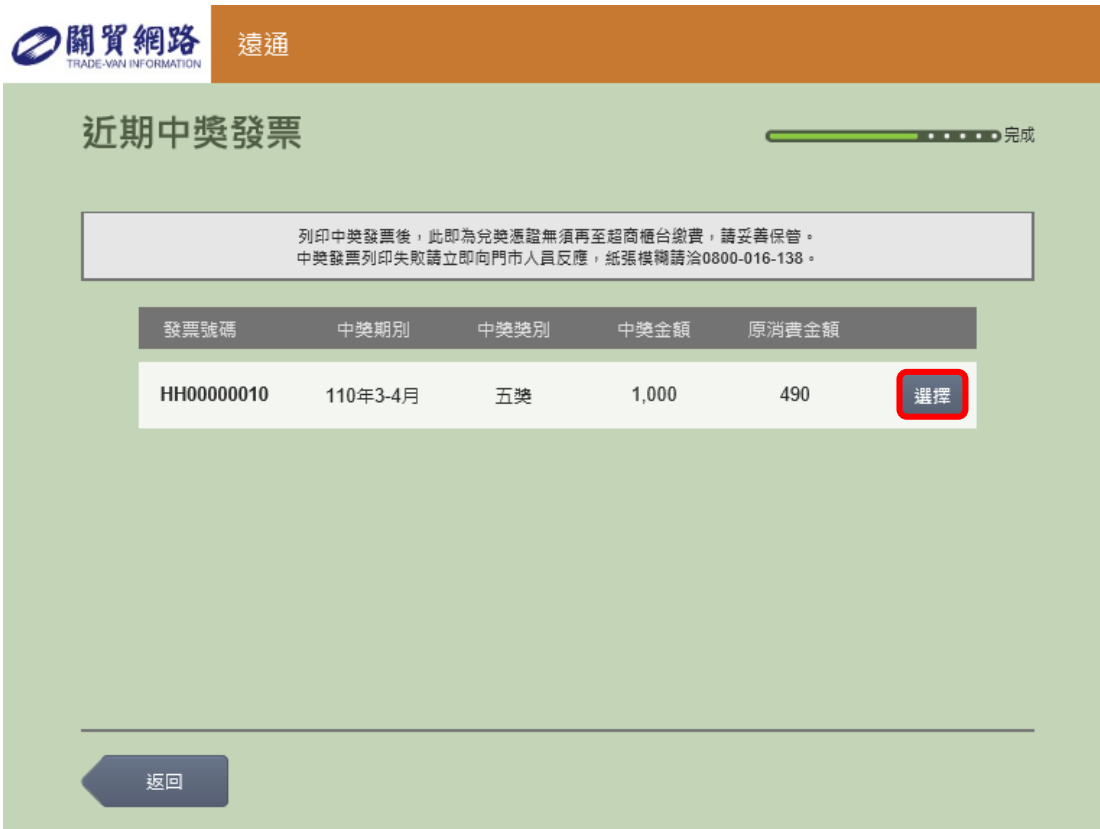

點選[確認列印]。

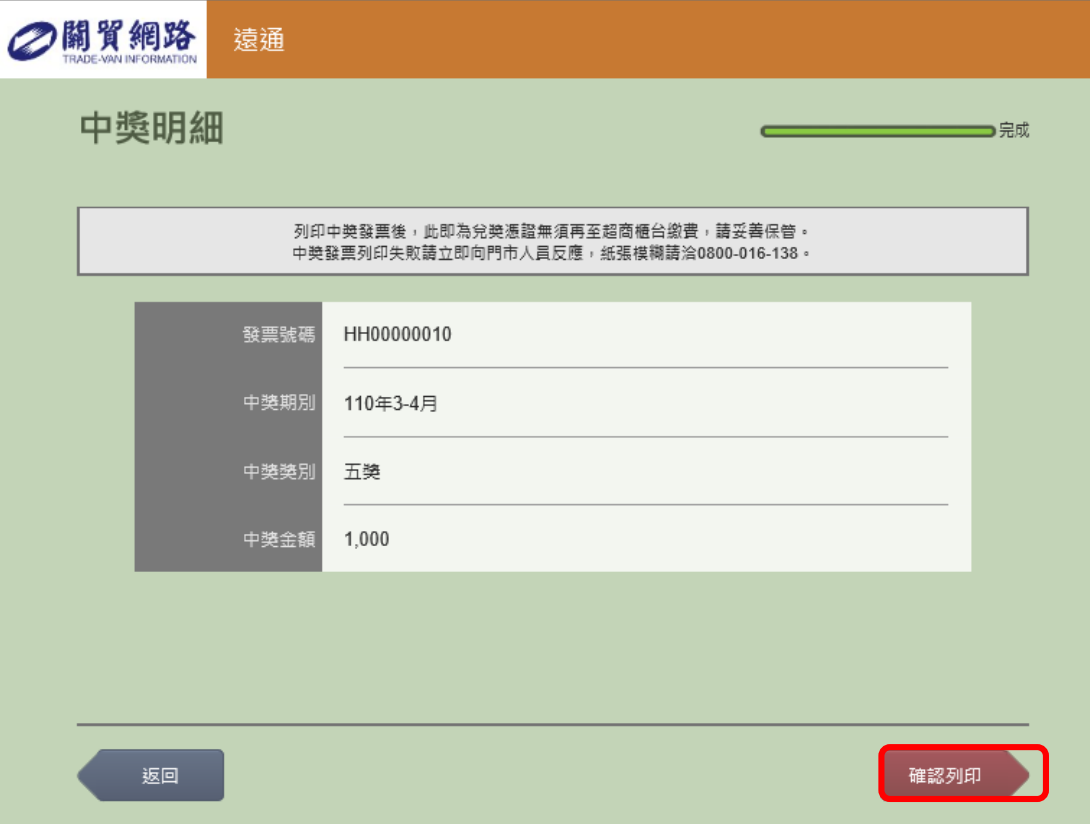

#### 領取中獎發票。

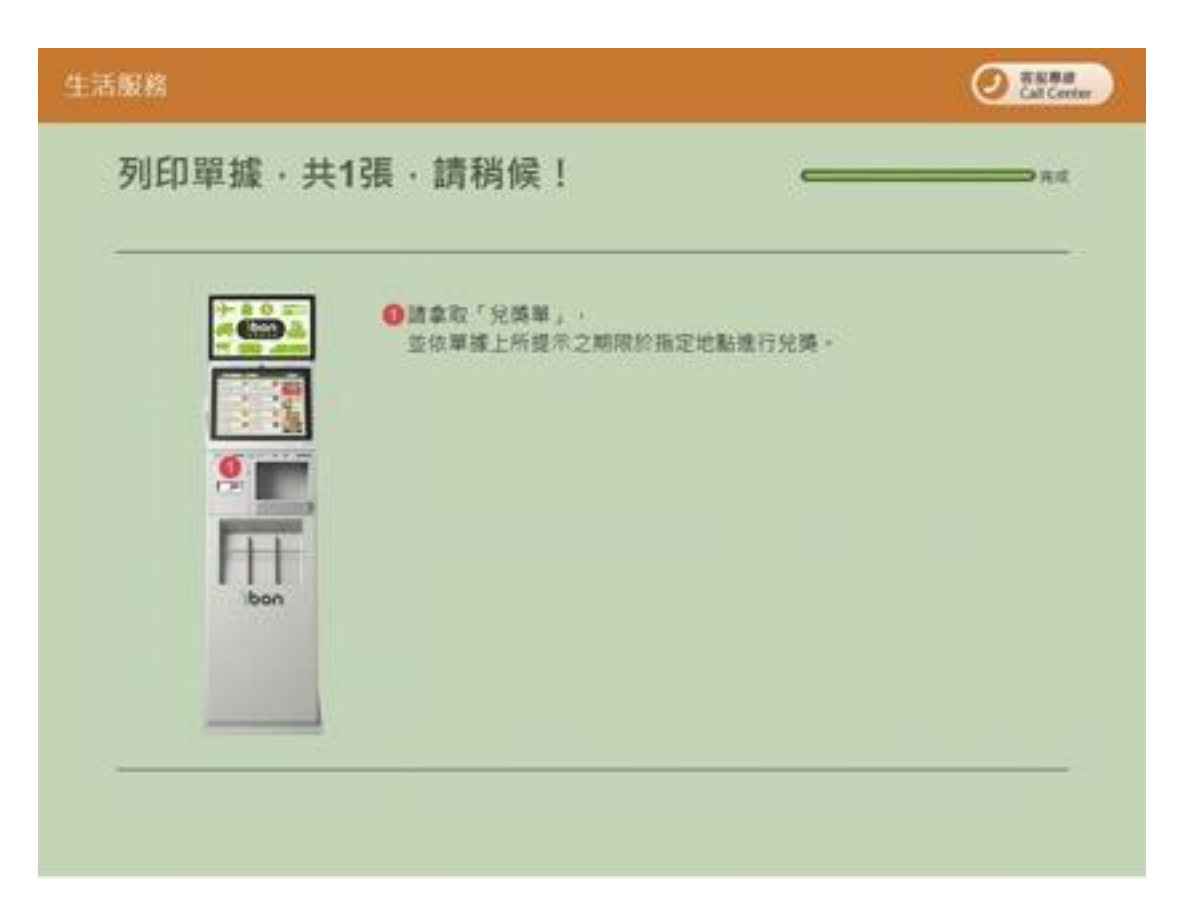

## **萊爾富-機台操作步驟**

步驟 1

點選[**申辦下載**]。

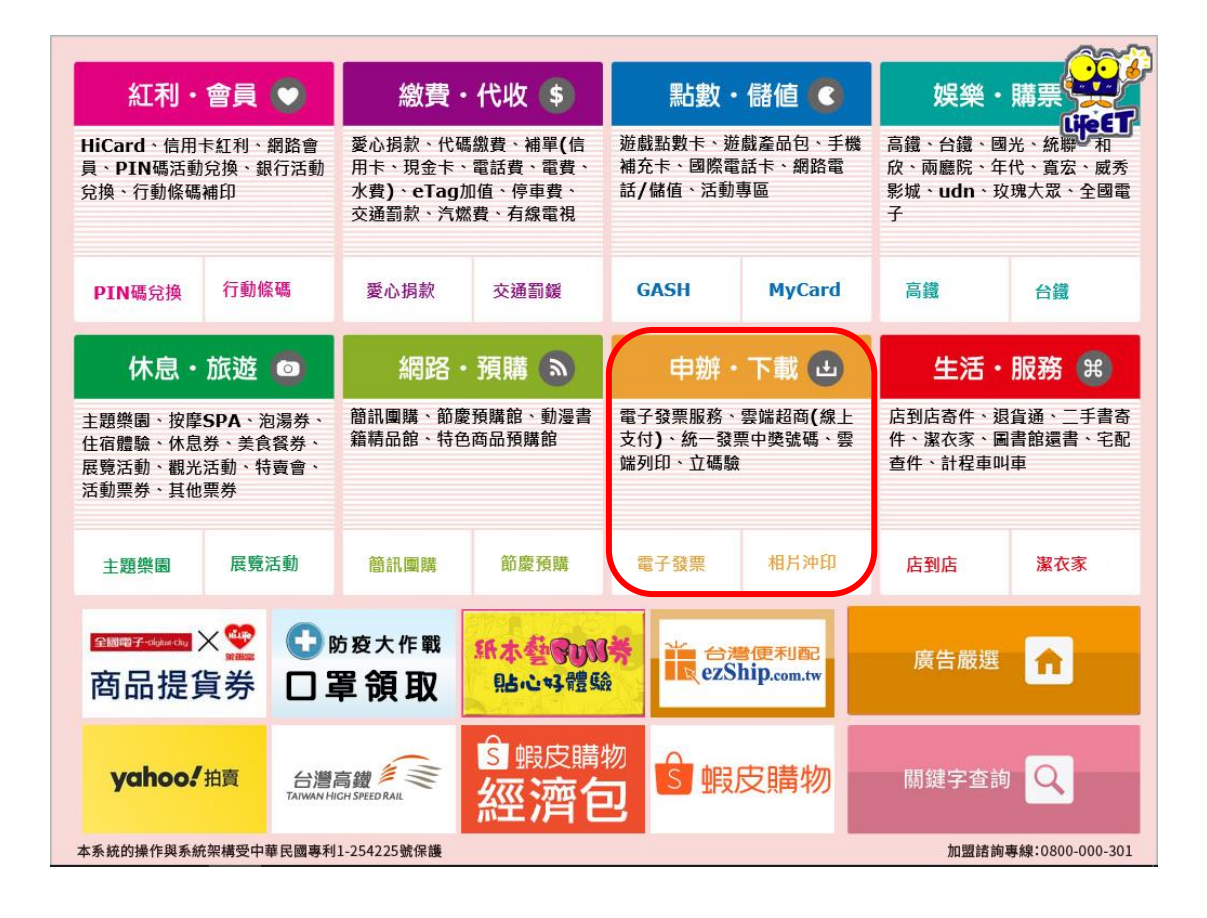

#### 點選[**電子發票**]。

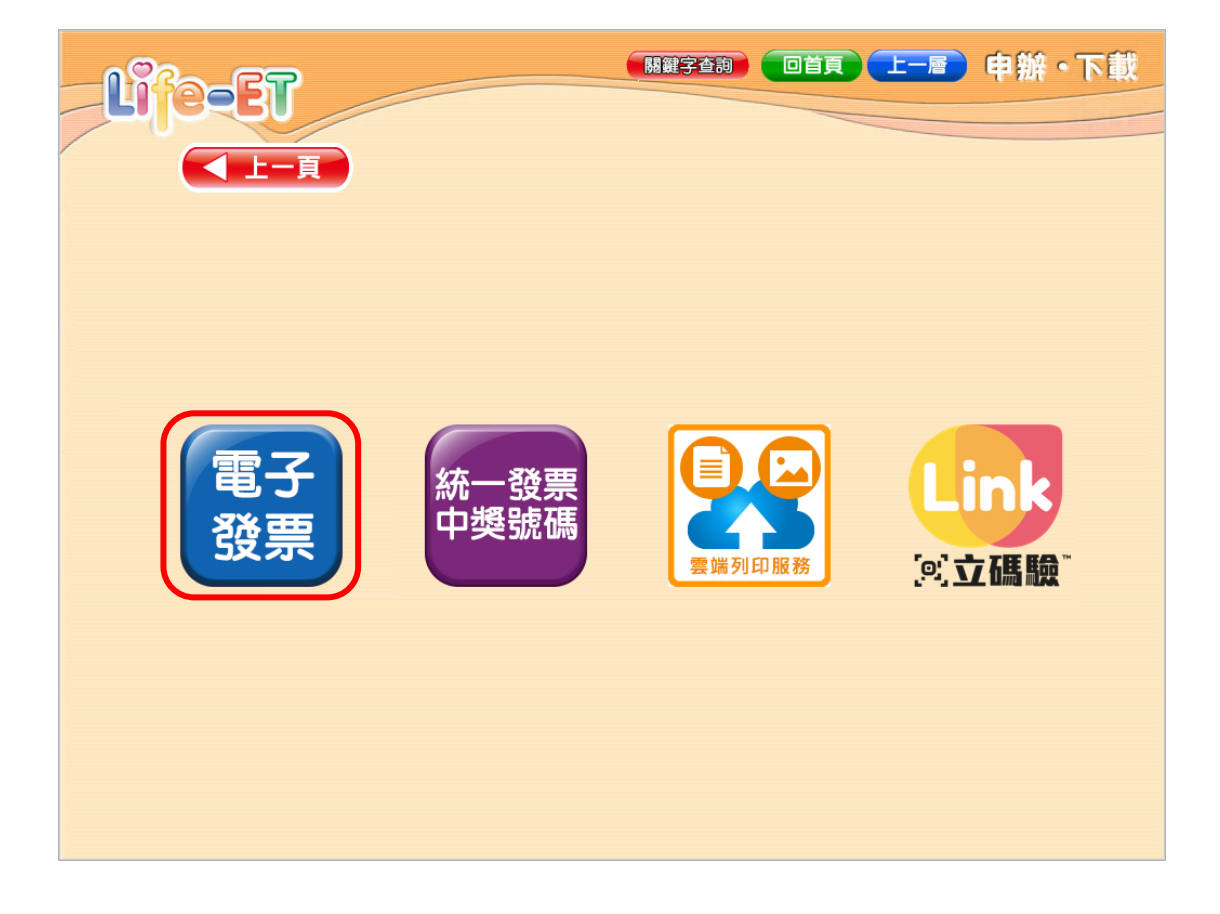

點選[**關貿網路**]。

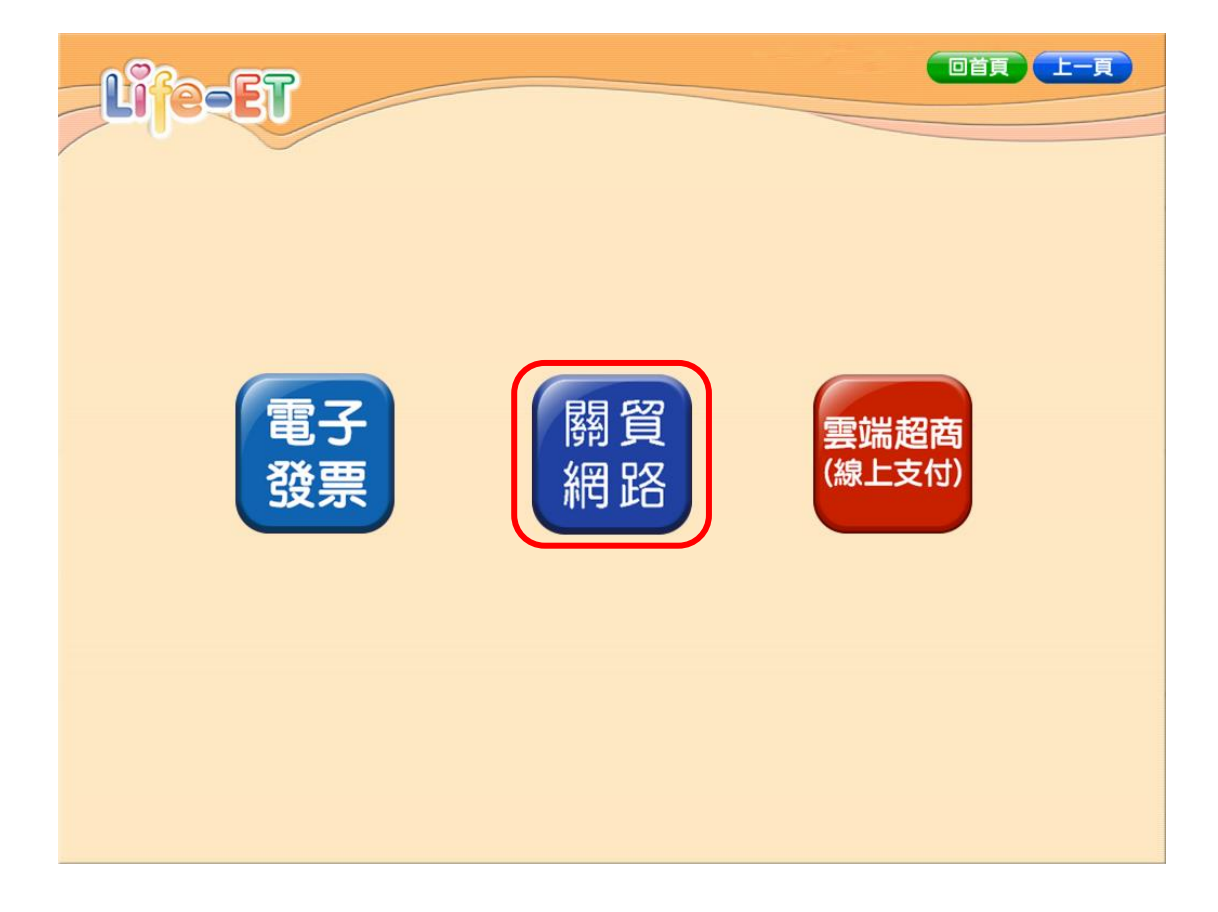

選擇[**遠通**]。

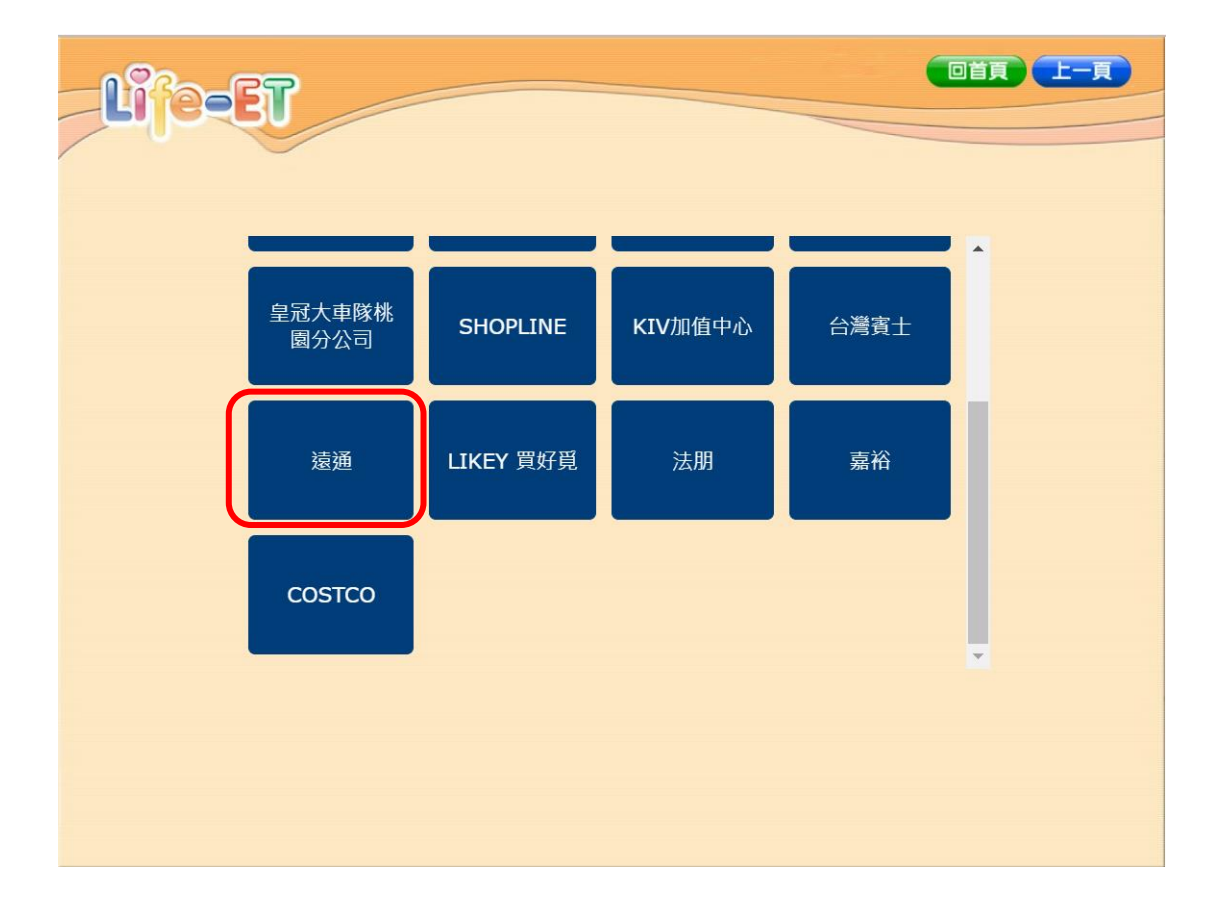

#### 點選[**同意**]。

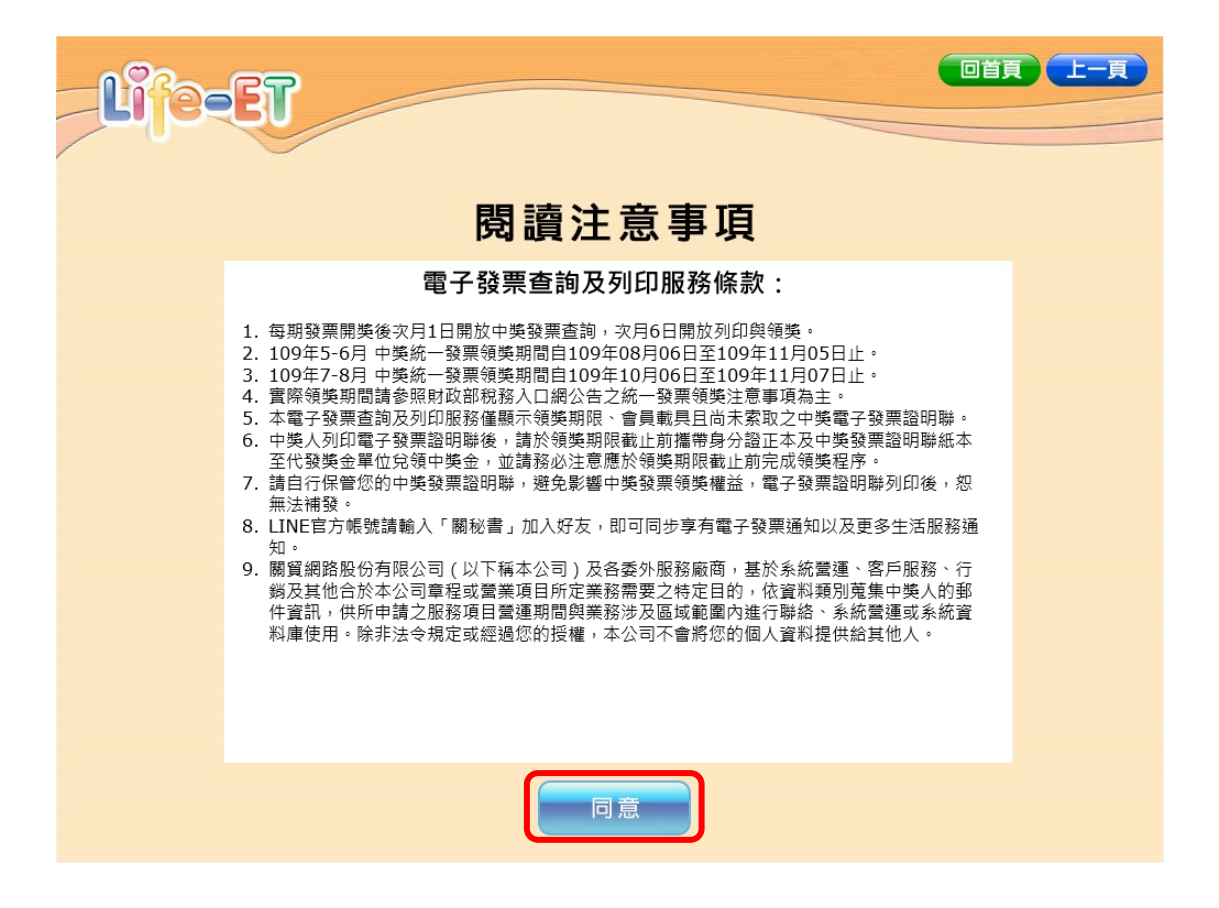

輸入[**發票號碼**]、[**發票隨機碼**],並點選[**查詢**]。

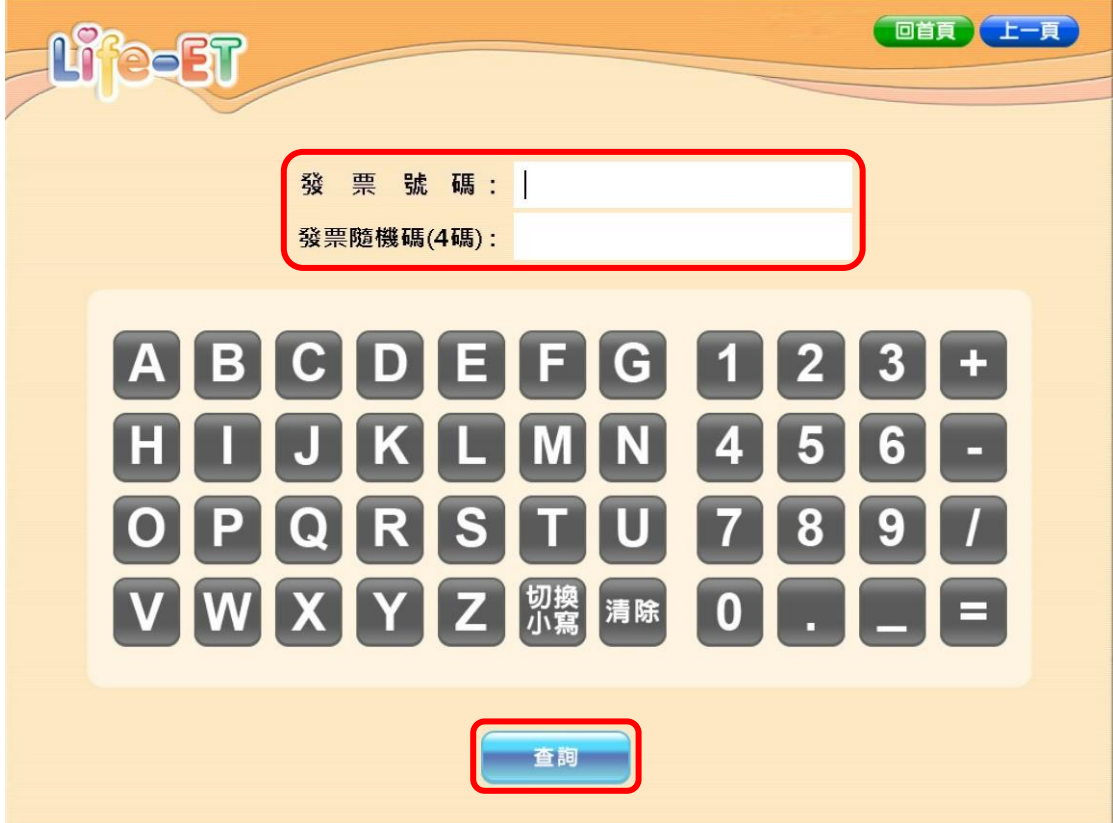

點選[**選擇**]列印中獎發票。

一次僅能列印一張中獎發票。

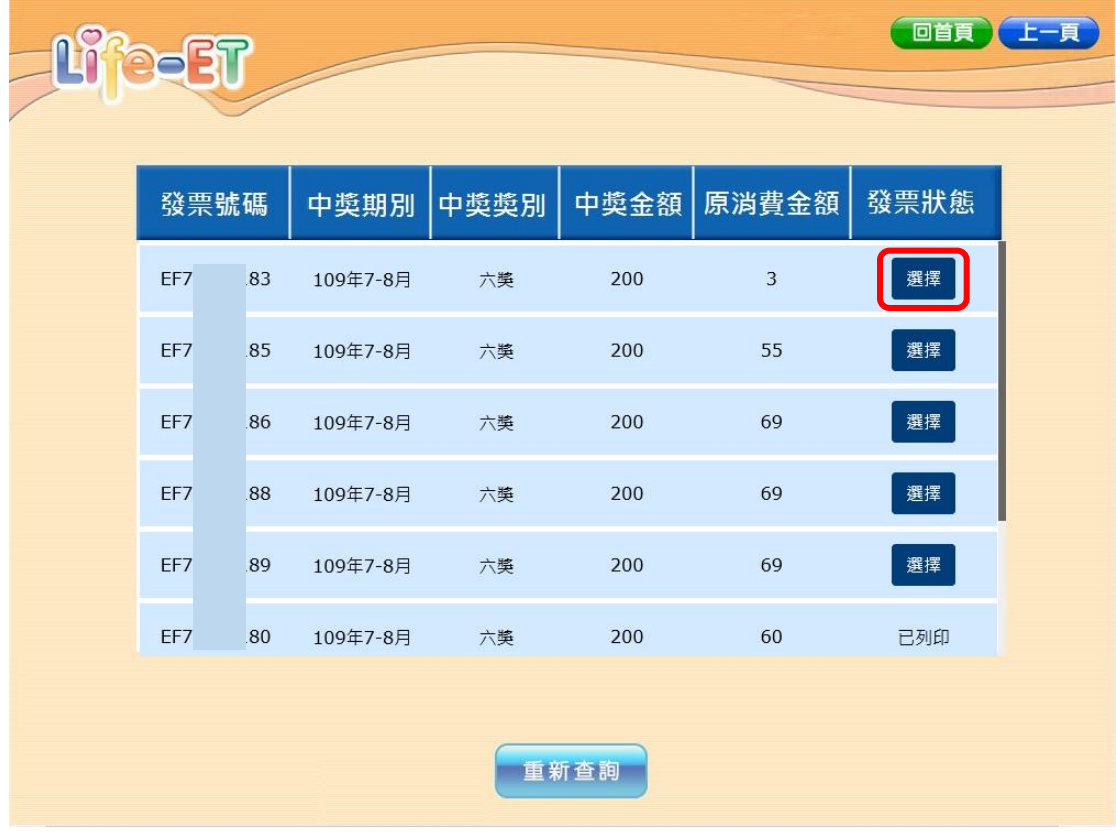

點選[**列印**]。

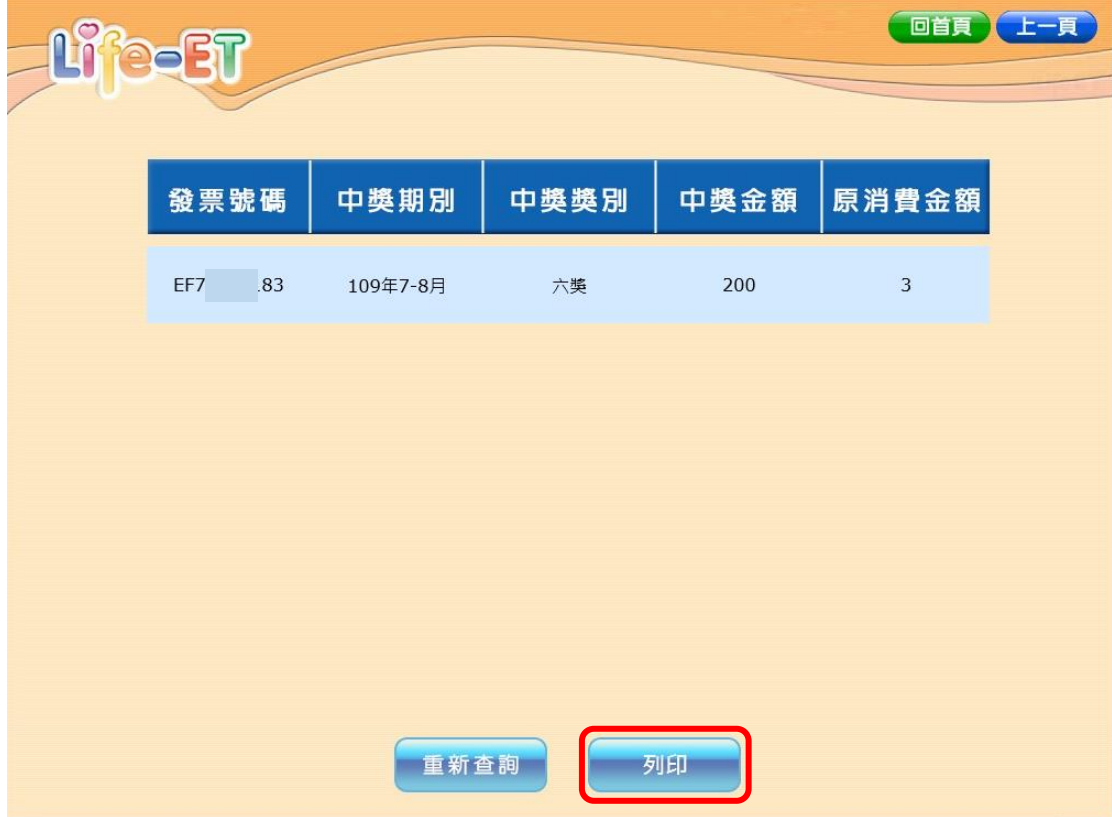

領取中獎發票。

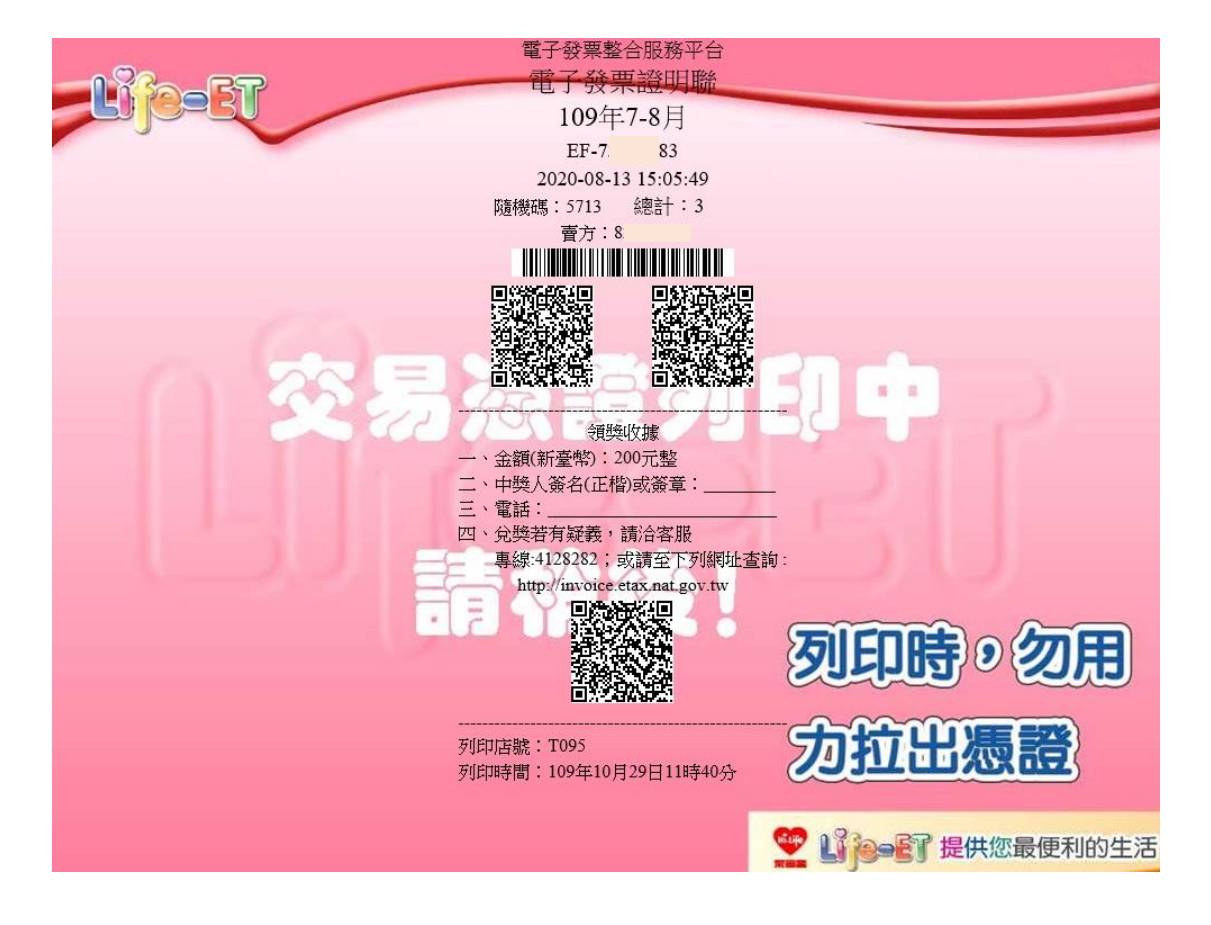